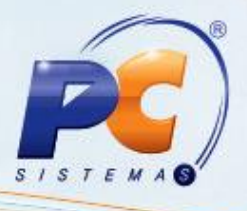

#### **Apresentação**

O desconto por abatimento aplicado na rotina **316 – Digitar Pedido de Venda** consiste em um desconto em forma de reposição dado na compra do cliente referente aos produtos danificados. Contudo, existe um percentual máximo de abatimento que o RCA pode dar por pedido de venda, não podendo ser excedido.

O abatimento aplicado na rotina **316** será visualizado na rotina **336- Alterar Pedido de Venda**. No momento de qualquer alteração de desconto, os descontos comerciais existentes são separados do abatimento e o valor do desconto será agregado ao percentual.

#### **1. Procedimentos iniciais**

Para gerar um pedido com desconto por abatimento, primeiramente é necessário realizar os seguintes procedimentos:

- 1.1)Baixe a rotina **132 –** Parâmetros da presidência a partir da versão **18.01.01**;
- 1.2) Marque a opção **sim** no parâmetros **2657 –** Utiliza processo de abatimento;

1.3) Informe o valor limite que deseja no parâmetro **2658 – Percentual máximo de abatimento do pedido de Venda** e Clique no botão Salvar.

1.4)Baixe a rotina **560** – Atualizar Banco de Dados a partir da versão **18.00.77**;

- 1.5)Marque a opção **Tabela de parâmetros por filial – 132** da aba Criação de Tabelas e Campos, sub- aba **P**, sub-aba **Pa-Pd.**
- 1.6)Marque a opção **Tabela de Informações que Alteram o Preço de Venda** da aba **Criação de Tabelas e Campos** em seguida clique em **Confirmar**.
- 1.7)Baixe a rotina **528** Cadastrar Funcionário/Setor a partir da versão **18.01.07** e marque a opção **Sim** no campo **Conceder abatimento** da aba **Vendas**.
- 1.8)Baixe a rotina **316 – Digitar Pedido de Venda** a partir da versão **18.02.124**
- 1.9)Baixe a rotina **336 – Alterar Pedido de Venda** a partir da versão **18.02.70**
- 1.10) Baixe a rotina **3318 – Relatórios Vendas/Abatimentos** a partir da versão **18.01.08**

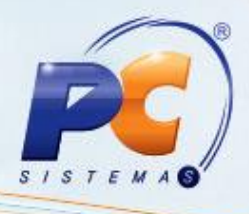

#### **2. Realizar Pedido de Venda com Desconto por Abatimento**

Para gerar um pedido de venda com Desconto por abatimento siga os procedimentos abaixo:

2.1) Acesse a rotina 316 – Digitar Pedido de Venda e informe o **Cliente**, pressione a tecla **F10**; Informe o código e a quantidade do produto na aba Itens(F5) e clique o botão

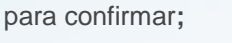

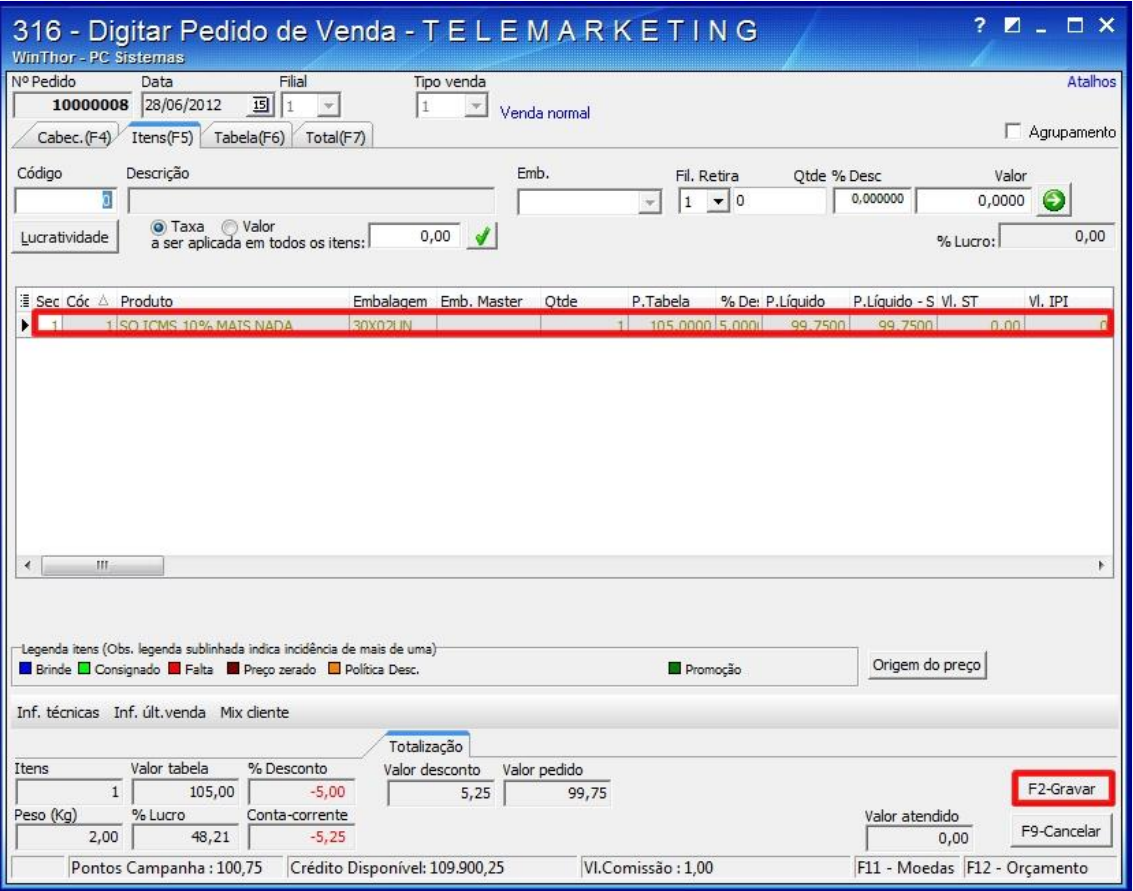

© Todos os direitos reservados. – PC Sistemas 3.0 - Data: 31/08/2012 Página **2** de **10**

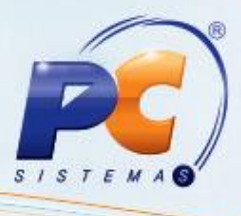

2.2) Selecione o produto e clique no botão **F2-Gravar**; Será apresentada a mensagem de gravação de pedido, clique em **Sim** e a seguinte tela será apresentada;

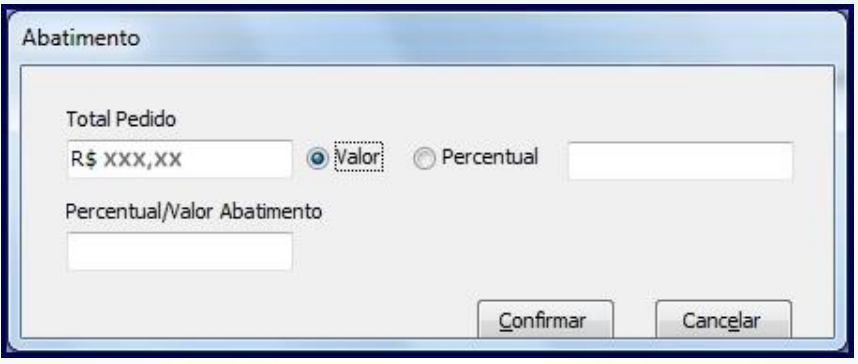

O campo **Total Pedido** não é editável, nele será apresentado o valor total do pedido; Se marcar a opção **Valor,** informe o valor do abatimento, clique em **Confirmar** e em seguida será apresentado o percentual do abatimento no campo **Percentual/Valor Abatimento**;

 Caso marque a opção **Percentual**, informe o percentual do pedido Clique em **Confirmar e s**erá apresentado então, o valor do abatimento no campo **Percentual/Valor abatimento.** 2.3) Será aberta a tela com a mensagem abaixo. Clique no botão **Sim**;

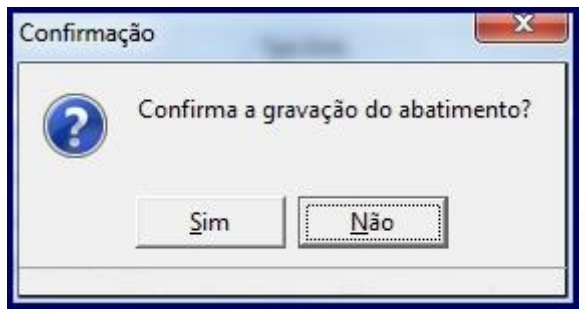

2.4) Em seguida será apresentada a mensagem com o número e a posição do pedido.

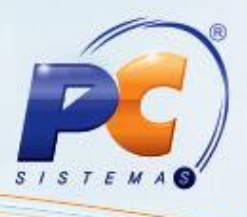

#### **3. Pedido alterado com desconto por abatimento mantido**

Ao alterar pedido de venda na rotina **336**, não será permitido alterar o percentual/valor de abatimento, porém em qualquer operação de alteração que interfira no valor do pedido, os valores do pedido serão recalculados, um novo percentual encontrado, aplicado sobre todos os itens do pedido de venda e subtraído do preço de venda dos produtos.

O desconto por abatimento será apresentado na grid de itens do pedido nas colunas **% Desc. Abatimento** e **Vl. Abatimento**.

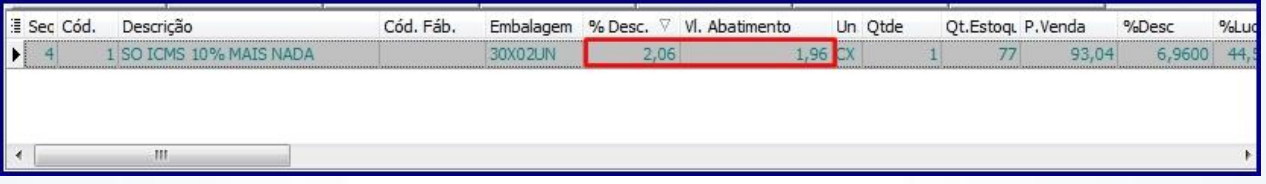

- Se o percentual for menor ou igual ao parâmetro **2658** o valor do desconto total aplicado no pedido não será alterado, mas o percentual será recalculado e reaplicado sobre os itens do pedido de venda.
- Caso o percentual de abatimento seja maior que o parâmetro **2658- Percentual máximo de abatimento por pedido de venda** a seguinte mensagem de restrição do processo será apresentada:

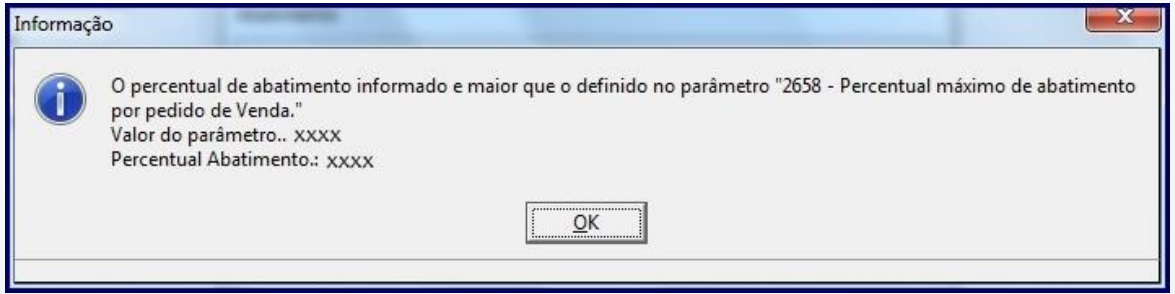

© Todos os direitos reservados. – PC Sistemas 3.0 - Data: 31/08/2012 Página **4** de **10**

# **TUTORIAL DESCONTO POR ABATIMENTO**

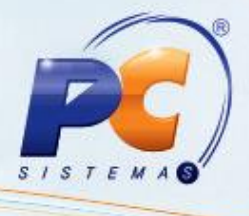

A cada alteração que reflita no preço do pedido, a seguinte mensagem será apresentada:

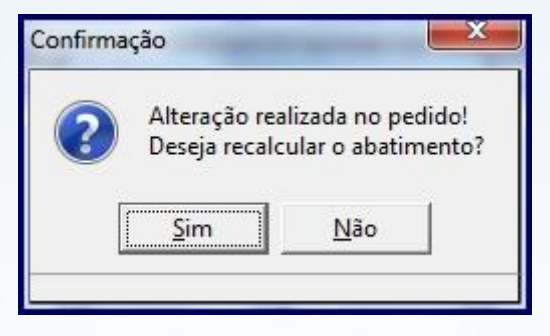

- Caso clique no botão **Sim**, a mensagem: **recalculando abatimento** será apresentada, e o recalculo será realizado.
- Se clicar no botão **Não**, a seguinte mensagem será apresentada:

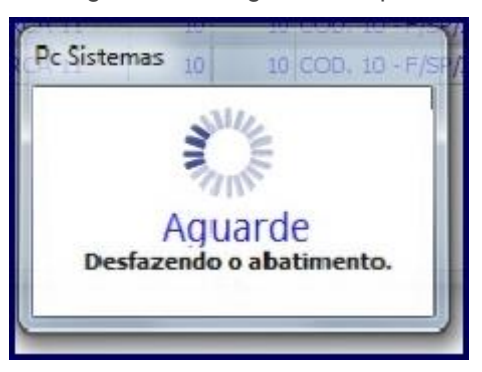

O percentual de desconto e o valor de abatimento serão zerados, como segue:

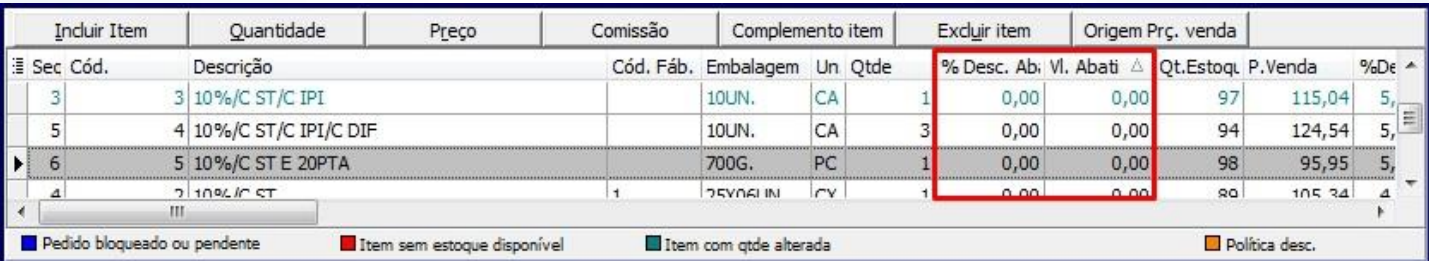

© Todos os direitos reservados. – PC Sistemas 3.0 - Data: 31/08/2012 Página **5** de **10**

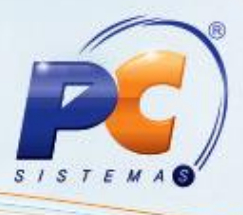

3.1) Clique no botão **Abatimento** para realizar o recálculo do abatimento caso tenha sido zerado;

3.2) O botão **Abatimento** é habilitado ao conceder abatimento na inclusão do pedido de venda. O valor informado na inclusão do pedido não é alterável.

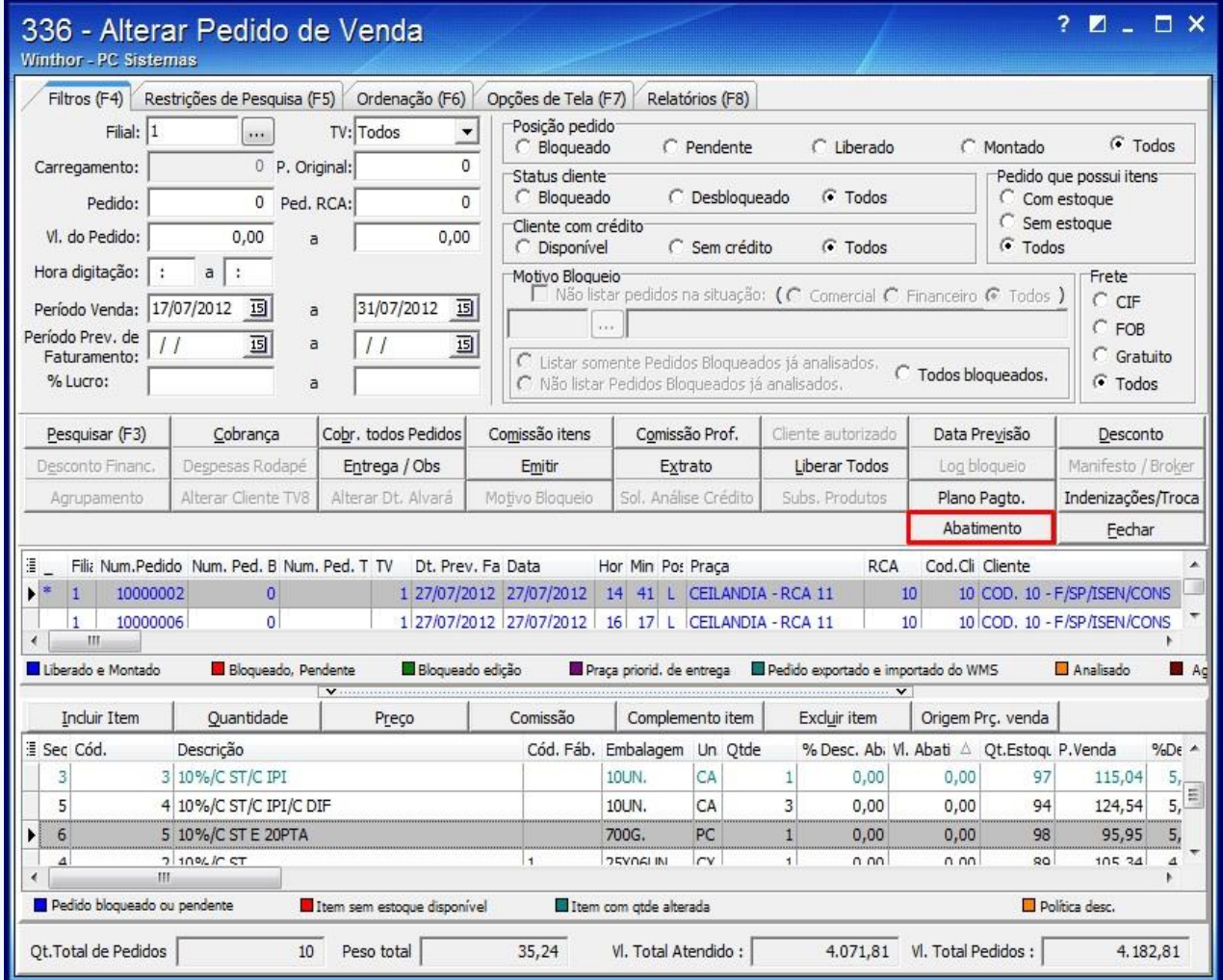

**Importante**: Como o processo de abatimento realiza recálculo sobre todo o pedido, é preferível que se aplique o abatimento no final da modificação, e não a cada alteração, para melhor desempenho de processamento.

© Todos os direitos reservados. – PC Sistemas 3.0 - Data: 31/08/2012 Página **6** de **10**

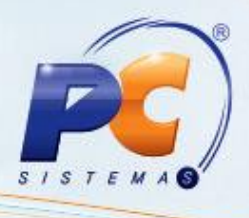

### **4. Emitir relatório de abatimento por Departamento e Seções**

A partir de agora os relatórios de abatimento deverão ser emitidos também por Departamento e seção.

Para emitir relatórios de abatimento por departamento e seção siga os procedimentos abaixo:

- 4.1)Acesse a rotina **3318 – Relatórios Vendas/Abatimentos**;
- 4.2)Informe os **Períodos** do pedido de venda com desconto por abatimento e em seguida selecione a **Filial;**

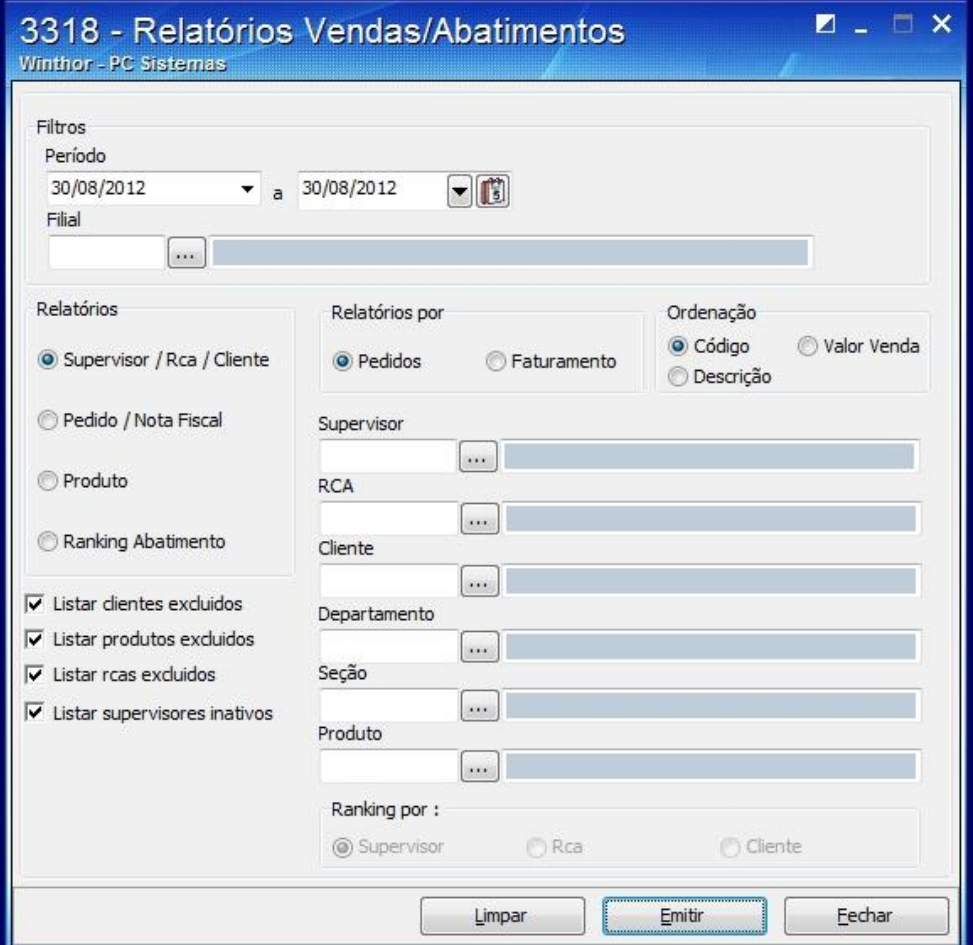

© Todos os direitos reservados. – PC Sistemas 3.0 - Data: 31/08/2012 Página **7** de **10**

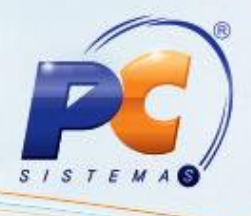

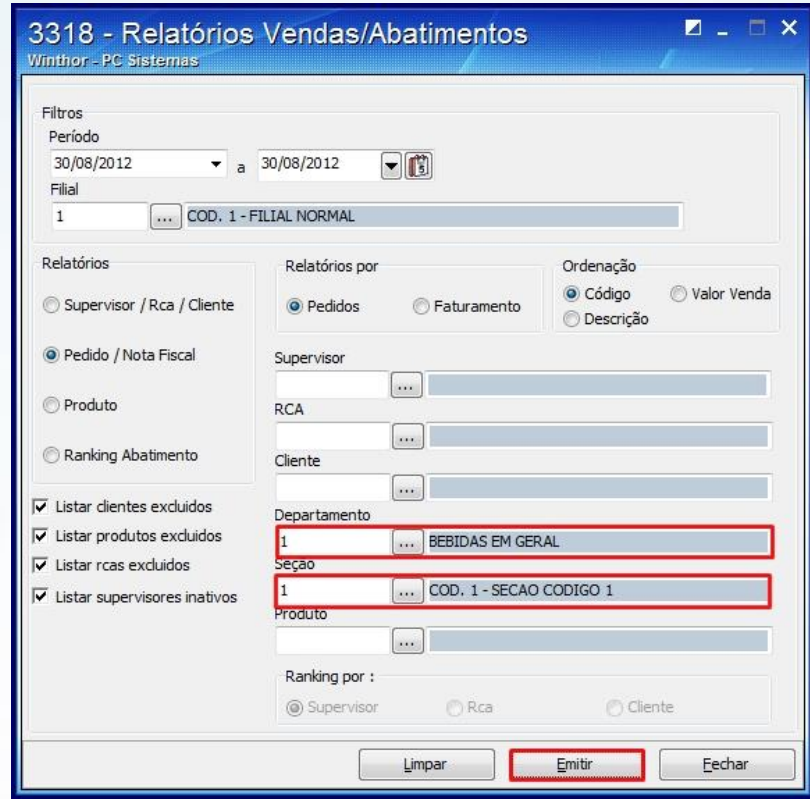

4.3)Selecione o **Departamento** e/ou **Seção** e em seguida clique em **Emitir**;

4.4)Será apresentada a seguinte mensagem: Selecione a forma de impressão desejada e clique em **Confirmar.**

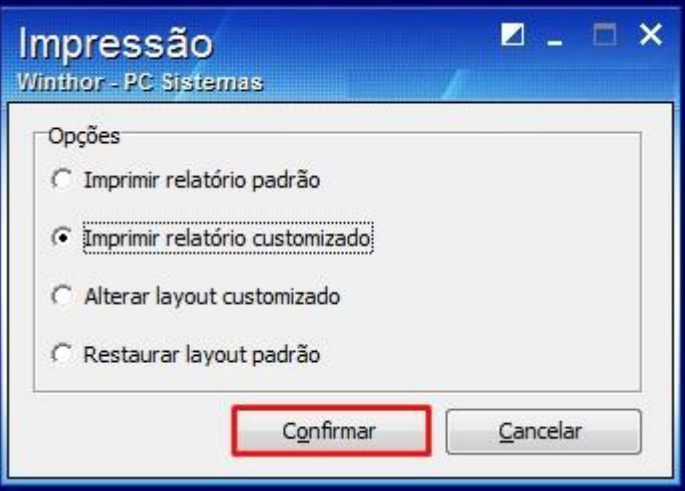

© Todos os direitos reservados. – PC Sistemas 3.0 - Data: 31/08/2012 Página **8** de **10**

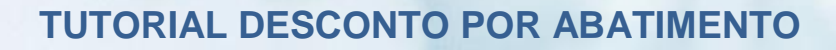

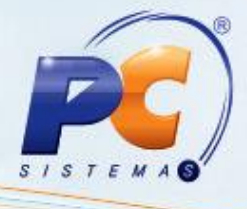

4.5)O relatório será emitido conforme segue:

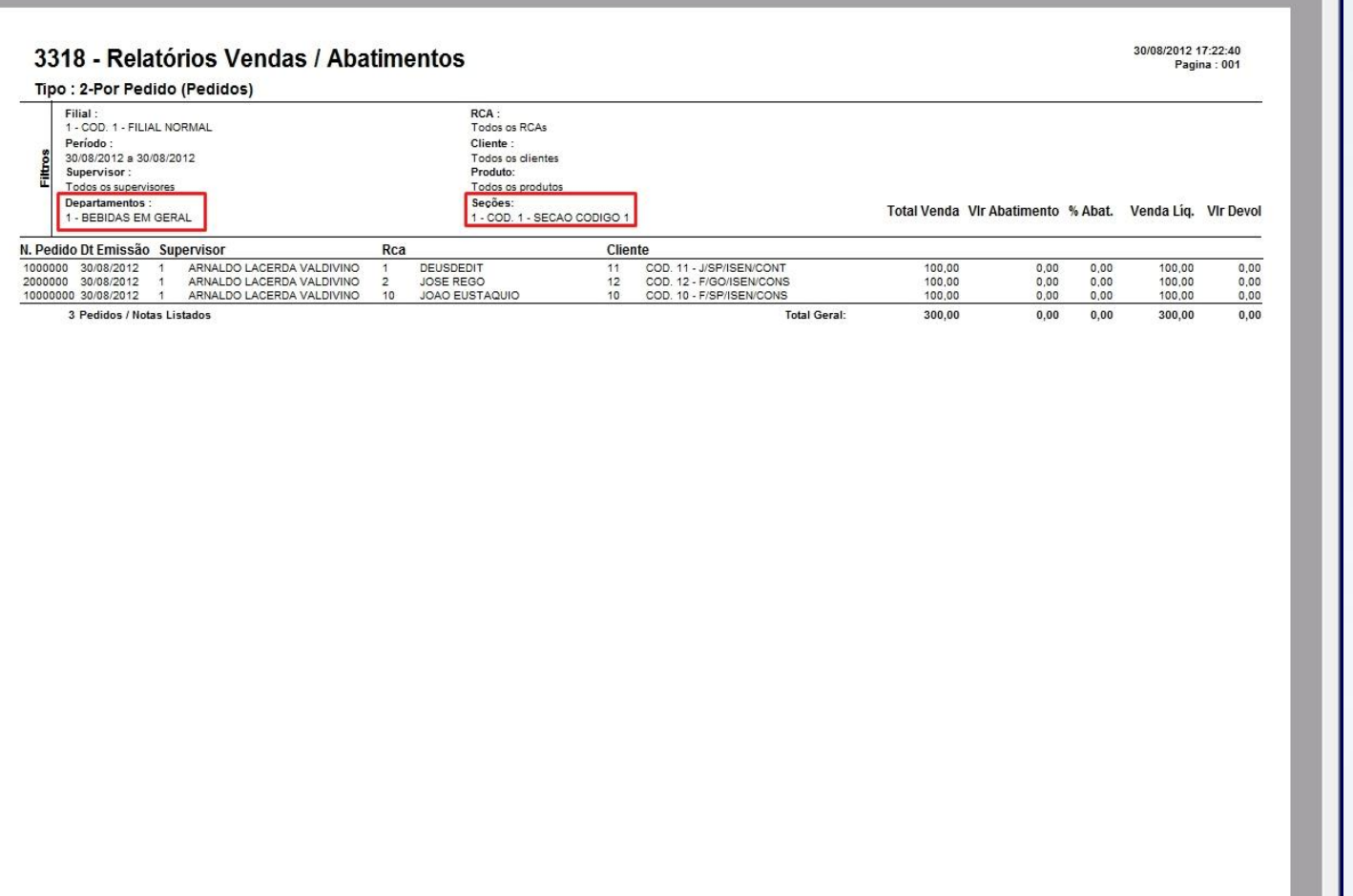

© Todos os direitos reservados. – PC Sistemas 3.0 - Data: 31/08/2012 Página **9** de **10**

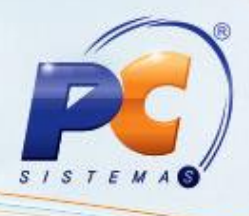

**Observação**: Caso haja devolução em um determinado período e não haja pedido de venda, o relatório será zerado, apresentando valor apenas no campo **Vlr. Devol**. quando uma das opções **Supervisor/RCA/Cliente** e **Pedido/Nota Fiscal** do campo **Relatórios** e a opção **Faturamento, e do campo Restringir por** estiverem marcadas, o relatório será conforme apresentado abaixo:

## 3318 - Relatórios Vendas / Abatimentos

31/08/2012 13:59:53<br>Pagina: 001

Tipo: 1-Por Supervisor/Rca/Cliente (Faturamento)

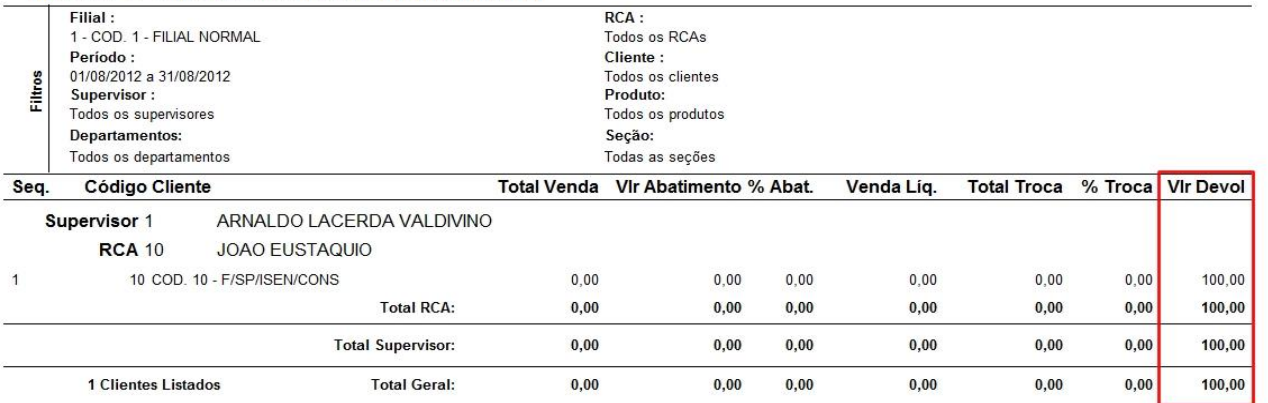

© Todos os direitos reservados. – PC Sistemas 3.0 - Data: 31/08/2012 Página **10** de **10**